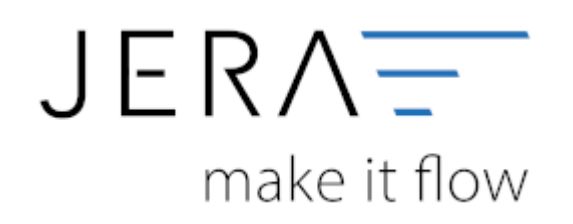

## **Jera Software GmbH**

Reutener Straße 4 79279 Vörstetten

## 2024/05/15 14:10 II/II Datenimport von Stotax-Select zu Stotax/FiBu

## **Inhaltsverzeichnis**

## **Datenimport von Stotax-Select zu Stotax/FiBu**

Im Folgenden finden Sie eine Beschreibung **für die Finanzbuchhaltung** zum Import der Debitoren von Stotax-Select in Stotax.

Öffnen Sie Stotax bitte in der Praxisansicht und wählen Sie den Reiter "Rechnungswesen" aus (vgl. Abb. 1 (1)).

Anschließend wählen Sie bitte im seitlichen Menü im Ordner "Select" die Funktion "Import Bewegungsdaten" (Abb. 1 (2)).

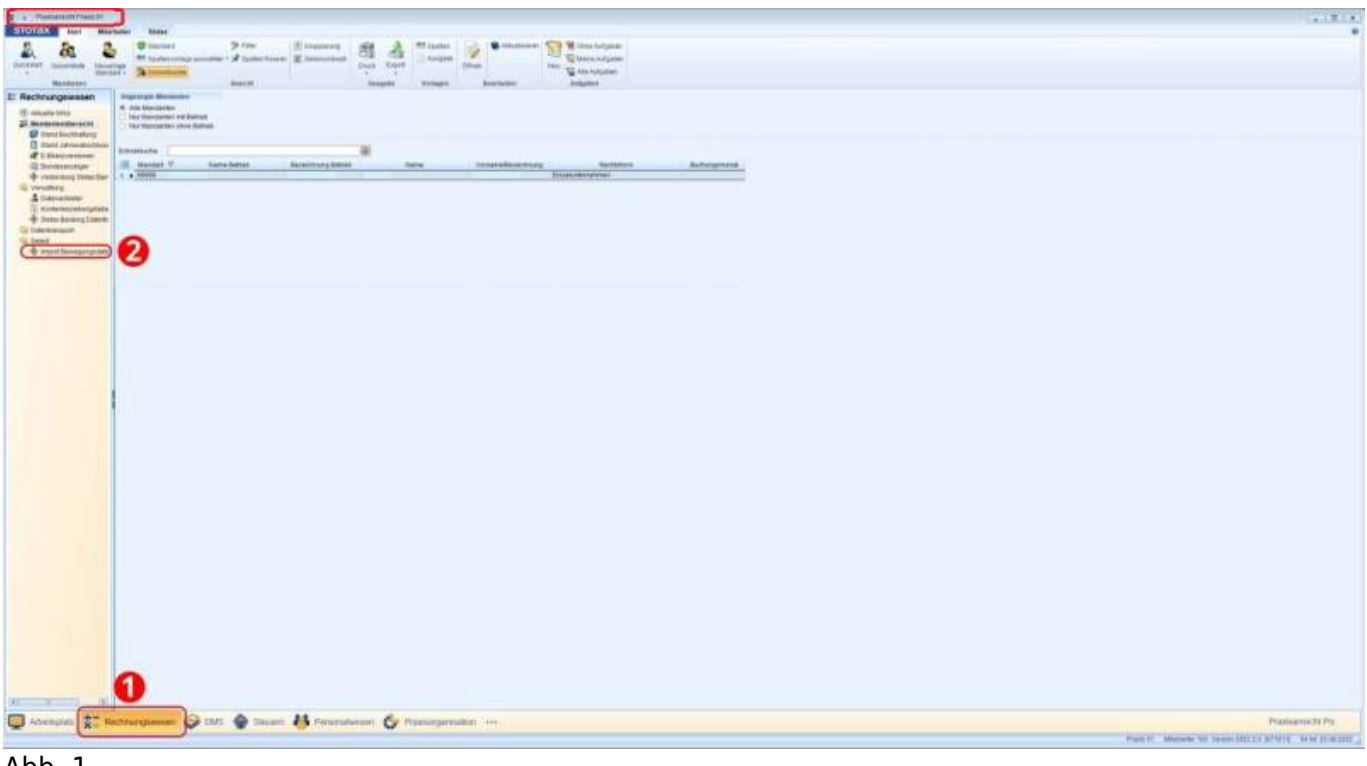

Abb. 1

Der Import von den REWE Bewegungsdaten kann nicht über die Stotax-Select-Synchronisation beim Mandanten durchgeführt werden. Dieser muss über die Praxisansicht erfolgen, da hier das Programm auch automatisch den entsprechenden ZIP-Ordner entpacken und die Datensätze verarbeiten kann.

> Die Symbole im Kopfbereich ändern sich wie in Abbildung 2 dargestellt. Für den Import müssen als Erstes die Bewegungsdaten importiert werden. Dies führen Sie über den Menüpunkt "StotaxSelect Synchronisation" durch (Abb. 2 (1)). Nach Abschluss der Synchronisation suchen Sie bitte über den Button "Suchen", die durch die Synchronisation bereitgestellten Datensätze.

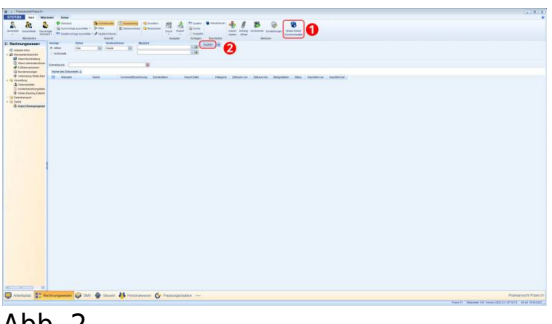

Abb. 2

Diese werden Ihnen, wie in Abb. 3 dargestellt, angezeigt: Möglicherweise nimmt die Verarbeitung der Daten an dieser Stelle einige Zeit in Anspruch.

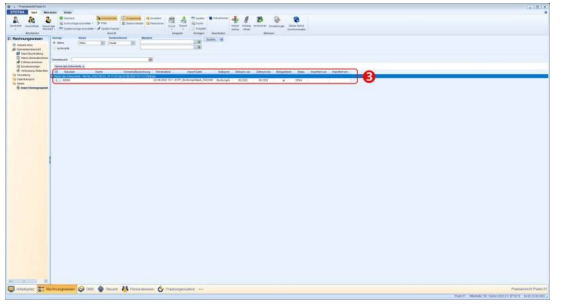

Abb. 3

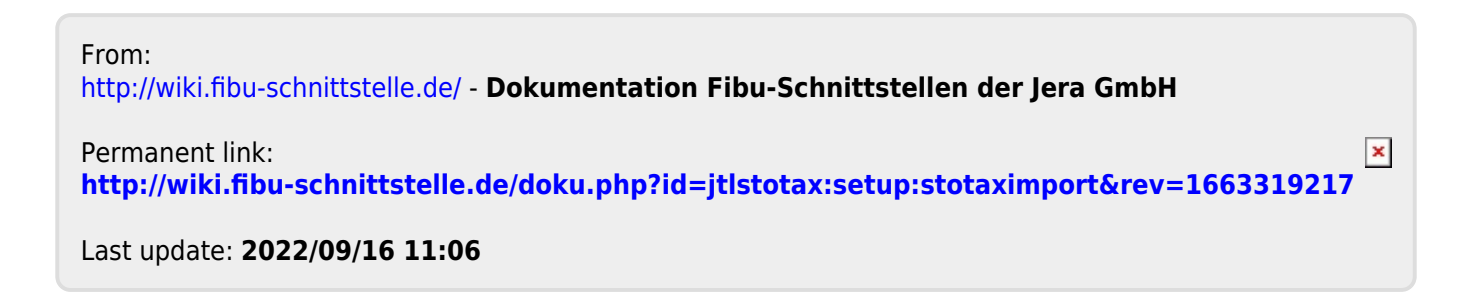